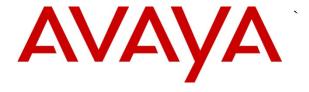

## Avaya Solution & Interoperability Test Lab

# **Application Notes for VeraSMART eCAS R10.3 with Avaya IP Office R8.1 – Issue 1.0**

## **Abstract**

These Application Notes describe the configuration steps required for VeraSMART eCAS R10.3 to interoperate with Avaya IP Office R8.1.

Testing was performed using Avaya IP Office 500 V2 R8.1, but it also applies to Avaya IP Office Server Edition R8.1 (single site configuration only).

Information in these Application Notes has been obtained through DevConnect compliance testing and additional technical discussions. Testing was conducted via the DevConnect Program at the Avaya Solution and Interoperability Test Lab.

## 1. Introduction

VeraSMART eCAS is a call accounting solution. It uses the Avaya IP Offices' SMDR (Small Message Detail Record) interface to capture call records.

# 2. General Test Approach and Test Results

All test cases were manually executed. Different types of calls were made to generate SMDRs.

DevConnect Compliance Testing is conducted jointly by Avaya and DevConnect members. The jointly-defined test plan focuses on exercising APIs and/or standards-based interfaces pertinent to the interoperability of the tested products and their functionalities. DevConnect Compliance Testing is not intended to substitute full product performance or feature testing performed by DevConnect members, nor is it to be construed as an endorsement by Avaya of the suitability or completeness of a DevConnect member's solution.

## 2.1. Interoperability Compliance Testing

The interoperability compliance testing included feature and serviceability tests.

The feature tests focused on verifying SMDRs were sent to VeraSMART eCAS and properly parsed. Several calls scenarios, including, inbound and outbound PSTN calls, transfer, conference and call forwards were tested.

### 2.2. Test Results

All test cases were excuted; two failed. Failures were caused due to Avaya IP Office sending SMDR field values mentioned below:

• AuthValid and AuthCode fields data is mismatched. Data for AuthValid shows in AuthCode field and vice-a-versa. An internal ticket was opened and the documentation for IP Office is schedule to address this issue in an upcoming release, 9.0.0.0.

# 2.3. Support

VeraSMART Technical Support is available 8:00am – 8:00PM Eastern Time at (585) 381-0115. Veramark's Online User Community also contains all product documentation, software downloads, and access to User forums at <a href="https://support.veramark.com">https://support.veramark.com</a>. Customers must know their VeraSMART product serial number when talking with Technical Support or registering at the Online User Community. Product serial number can be found in VeraSMART under Help/About VeraSMART.

# 3. Reference Configuration

The configuration below shown in **Figure 1** is Avaya IP Office connected to VeraSMART server over a LAN.

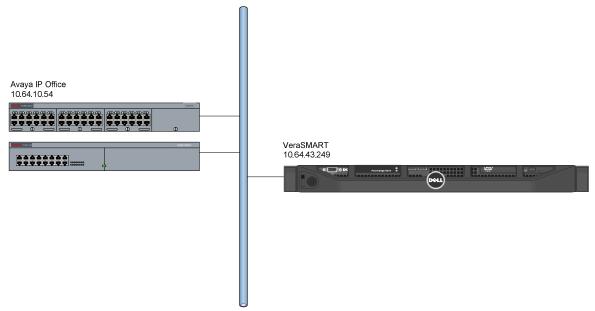

Figure 1: Sample configuration displaying IP Office and VeraSMART

# 4. Equipment and Software Validated

The following equipment and software were used for the sample configuration provided:

| Equipment/Software | Release/Version |
|--------------------|-----------------|
| Avaya IP Office    | R8.1(65)        |
| VeraSMART eCAS     | 10.3 SP7        |

# 5. Configure Avaya IP Office

This section provides the procedures for configuring IP Office.

From a PC running the IP Office Manager application, select **Start > Programs > IP Office > Manager** (not shown) to launch the Manager application. Select the proper IP Office system, and log in with the appropriate credentials.

The Avaya IP Office R8.1 Manager screen is displayed

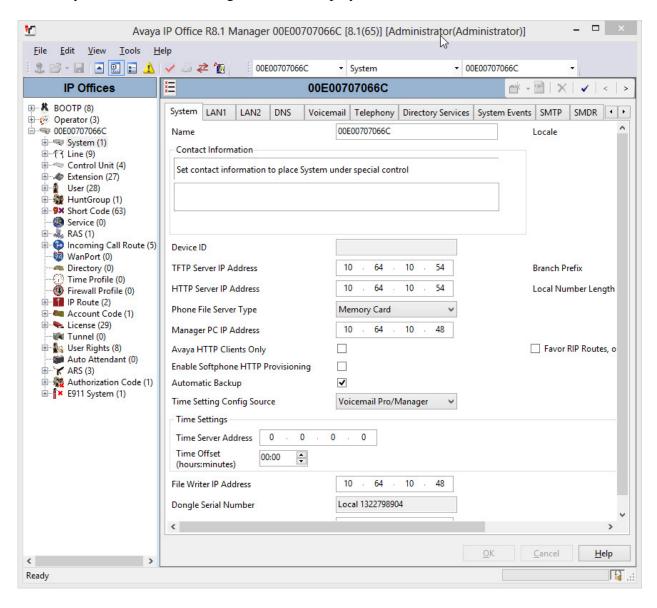

From the configuration tree in the left pane, select **System** to display the **System** screen in the right pane. Select the **SMDR** tab.

Select **SMDR Only** from the **Output** drop-down list. For **IP Address**, enter the IP address of VeraSMART eCAS server. For **TCP Port**, enter a port, in this case **4221**. Modify Records to Buffer if desired, and check Call Splitting for Diverts. The record buffer is used by IP Office to cache SMDR records in case of communication failure with VeraSMART eCAS server.

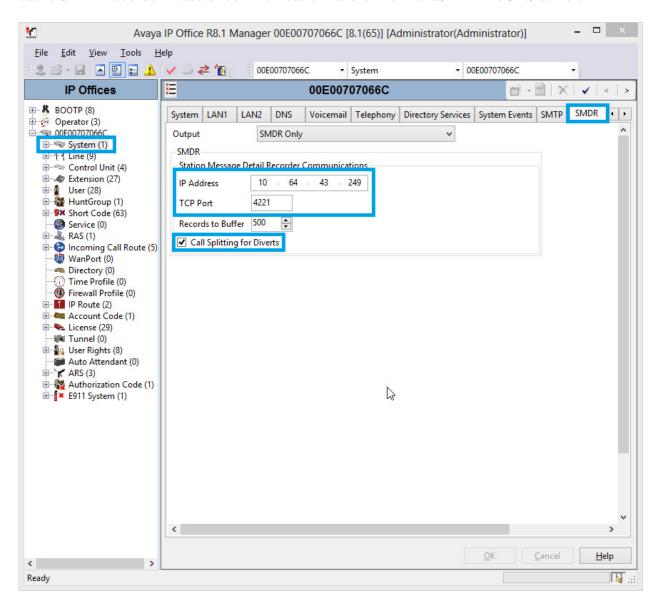

# 6. Configure VeraSMART eCAS

Before processing the configuration of VeraSMART eCAS, obtain the assistance of the telecom administrator to set up the interface. Following information will be needed:

- Avaya IP Office Manager IP address
- VeraSMART server IP address

## 6.1. CDR Collector Setup

Log into the server where VeraSMART is installed and access: **Start** → **All Programs** → **VeraSMART** → **IP Office Configuration** (not shown).

Please note that the **IP Office Configuration** location can be different depending on the Windows Platform it is installed on. For the compliance test, VeraSMART was installed on Windows Server 2003.

Click **Add Site** and configure as follows:

- **Hostname**: Type in the IP Address of IP Office
- **File Name**: Type in a file name as shown
- **Description**: Provide description of the site

Please note the directory; this will be used for **Call Accounting Server** setup.

**Note:** Check to make sure this file has been automatically created before proceeding.

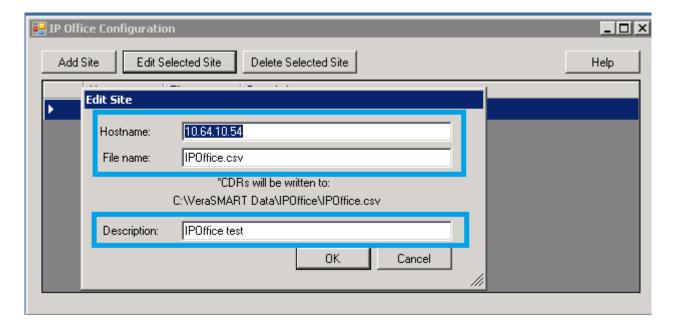

## 6.2. Call Accounting Server Setup

Log onto VeraSMART Call Accounting Application via a web browser; <a href="http://<ip-address>:8080/VeraSMART">http://<ip-address>:8080/VeraSMART</a> where ip-address is the IP Address of VeraSMART server. Navigate to Call Accounting → Call Collection → CDR Source

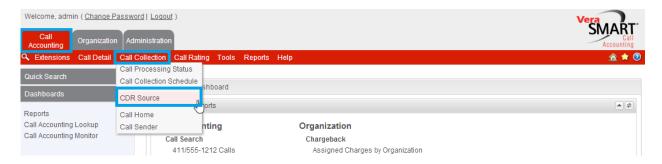

#### Click Add under CDR Source

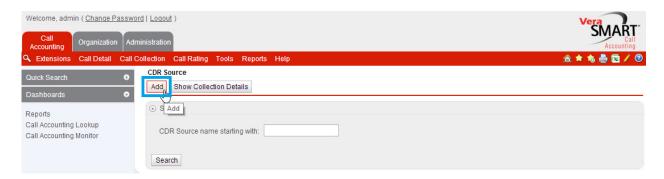

#### On the **Welcome** screen click **Next**.

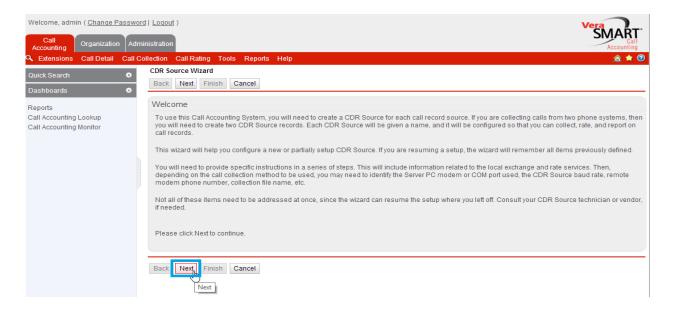

On the **Identify the source of call records.** Page, configure as follows:

- **CDR Source Name**: Type in a name for the source
- **Area Code**: Type in the area code
- Local Exchange: Type in the local exchange

#### Click Next.

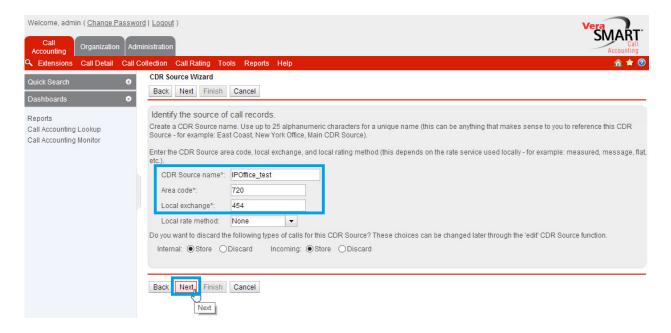

On the **Select CDR Source manufacturer**, select **Avaya** from the **Manufacturer** drop down menu. Click **Next**.

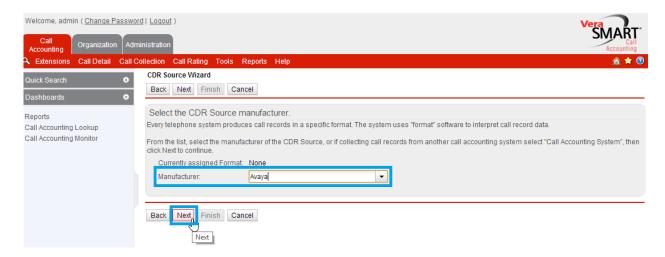

#### On the Select the call record format. page, select IP Office 4.2 or later and click Next.

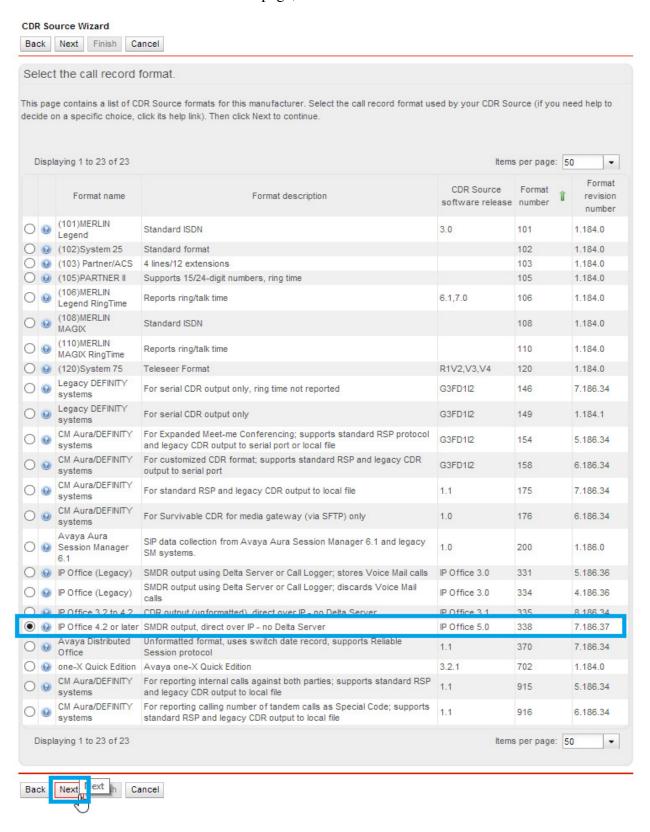

For Collection file name and path, type in the full path from Section 6.1 and click Next.

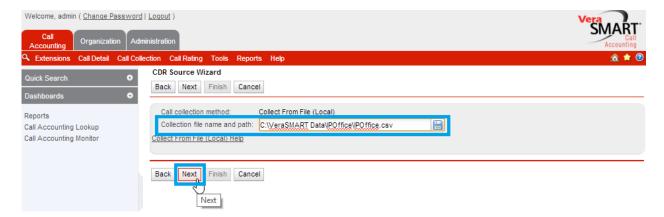

Wait for the call records to be retrieved and click **Next**. Finally Congratulations page will be displayed (not shown) to confirm successful addition of Call Accounting Server.

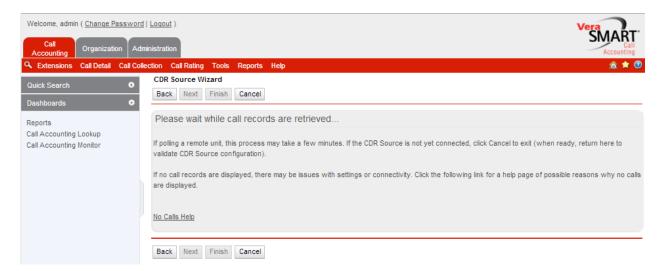

#### The **Call Records Format** that will be displayed is according to the table below:

# Avaya IP Office 4.2 and Later

#### Source, destination & routing information

| Values set as | Incoming Call                            | Internal Call                             | Outgoing Call                           | Tandem Call                              |
|---------------|------------------------------------------|-------------------------------------------|-----------------------------------------|------------------------------------------|
| Source        | Dialed/CLI<br>Number<br>(calling number) | Extension Used (calling number)           | Extension Used (calling number)         | Special Code<br>(ANI: calling<br>number) |
| Routed In     | <b>Trunk</b> (device name)               |                                           |                                         | Tandem trunk<br>(device name)            |
| Routed Out    |                                          |                                           | <b>Trunk</b> (device name)              | Trunk<br>(device name)                   |
| Destination   | Extension Used<br>(dialed or 9999*)      | Dialed/CLI<br>Number<br>(dialed or 9999*) | Dialed/CLI<br>Number<br>(dialed number) | Dialed/CLI<br>Number<br>(dialed number)  |

<sup>\*\*</sup> VeraSMART uses extension '9999' as destination of calls that end in a user's voice mail "inbox" and assigns the call to the user's extension.

Dialed codes

Account codes and authorization codes are provided if dialed

Special codes

- ANI: calling number (provided for Tandem calls)
- VM (Voice Mail calls)
- Auto Forward (auto-forwarded calls)

#### Flags

- Conference (these calls will generate multiple CDRs, each record will raise this flag)
- Transfer (these calls will generate multiple CDRs, one for each leg of the call. Each record will include the same value for the 'Transfer ID' field)

**NOTE**: VeraSMART 10.4 provides a view named 'View Call Records and Transfers' that includes Transfer IDs which can drill down to the list of all legs in a Transfer call.

- Unanswered (this type of flag is raised for both, Unanswered and Abandoned calls)
- Voice Mail (these calls are assigned to the voice mail user's extension, destination = extension 9999, and have the Special Code 'VM')

#### Other CDR Data Provided

■ Hunt Group/DNIS -- If DNIS is used, the incoming 800 or 900 number that the caller dialed to reach the premises is provided. The answering extension in the hunt group will be reported as destination.

**NOTE:** Hunt Groups/DNIS numbers can also be pre-configured within VeraSMART as Inventory Items with Inventory Type = "Hunt Group".

- Redirect Number -- set to the next-to-last extension number that was used from a series of continued CDR records. In most cases this is the last extension that transferred the call
- Origination & Destination ID -- from the 'Party1Name' and 'Party2Name' fields , respectively
- Ring & Queue times-- Incoming calls report ring time. Queue time is not provided

# 7. Verification Steps

# 7.1. Avaya IP Office

To verify that the Avaya IP Office is sending SMDRs successfully, open Avaya IP Office R6.1 SysMonitor. Select **Filter** → **Trace Options** (not shown). Select **Call** tab, and check box for **Call Detail Records** and **CDR Extra diagnostics**.

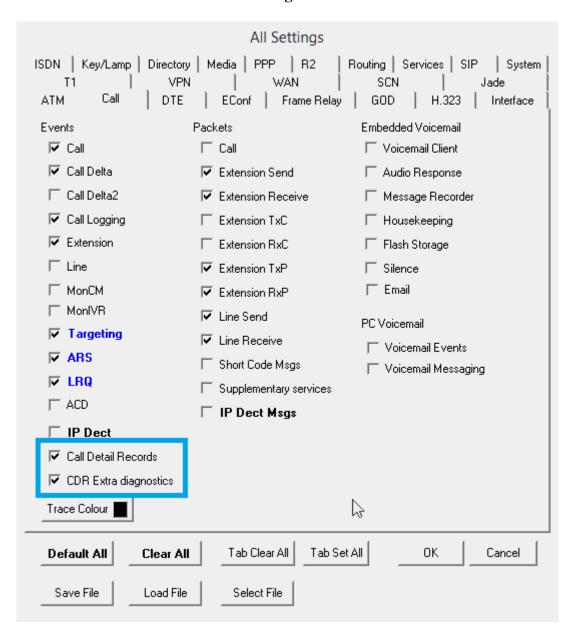

Start tracing by selecting **View \rightarrow Log To Screen** (not shown). If the TCP connection is successful to VeraSMART eCAS, results should be similar to the following lines.

```
445081676mS CDR: Initialising communications [IP Address = 10.64.43.249, port 4221 [TCP]]
445081676mS PRN: CDR - ResetQueueSize=500
445081677mS CDR: SMDR OUTPUT '2012/06/24
13:45:54,00:00:02,2,25202,0,25201,25201,,1,1000002,0,E25202,IPO Digital 2,E25201,IPO Digital 1,0,0,n/a,0,,,,,,,,
```

## 7.2. VeraSMART eCAS

Completing the configuration in **Section 6** will verify that data is being captured as part of the CDR Source configuration. Alternatively to accepting that as verification, once VeraSMART eCAS configuration has been completed the following can be done:

- 1. Verify Call Collection and Call Rating is enabled by navigating to Call Accounting → Call Collection → Call Processing Status (not shown).
- 2. View call detail for the current day, or a date range by navigating to **Call Accounting** → **Call Detail** → **View Call Records** (not shown).

These simple steps will verify that data is set to be collected and processed by VeraSMART eCAS, as well as viewing call detail records that have been captured since completing the IP Office and VeraSMART eCAS configuration.

## 8. Conclusion

VeraSMART eCAS successfully interoperated with Avaya IP Office except for the failure that is mentioned in **Section 2.2**.

## 9. Additional References

Product documentation for Avaya products may be found at <a href="http://support.avaya.com">http://support.avaya.com</a>.

```
[1] Avaya IP Office 8.1 Installation, 15-601042 Issue 26i – (23 August 2012)
```

[2] Avaya IP Office R8.1 Manager, 10.115-601011 Issue 290 – (03 August 2012)

Product documentation for VeraSMART can be found at <a href="https://support.veramark.com">https://support.veramark.com</a>.

#### ©2013 Avaya Inc. All Rights Reserved.

Avaya and the Avaya Logo are trademarks of Avaya Inc. All trademarks identified by ® and TM are registered trademarks or trademarks, respectively, of Avaya Inc. All other trademarks are the property of their respective owners. The information provided in these Application Notes is subject to change without notice. The configurations, technical data, and recommendations provided in these Application Notes are believed to be accurate and dependable, but are presented without express or implied warranty. Users are responsible for their application of any products specified in these Application Notes.

Please e-mail any questions or comments pertaining to these Application Notes along with the full title name and filename, located in the lower right corner, directly to the Avaya DevConnect Program at <a href="mailto:devconnect@avaya.com">devconnect@avaya.com</a>.